#### Stack Overflow for Teams Documentation

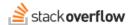

### Microsoft Teams Integration

Do more with Stack Overflow for Teams with the Microsoft Teams integration.

Document generated 04/01/2024

#### **PDF VERSION**

Tags | Integrations | Microsoft Teams |

Applies to: Free, Basic, Business Enterprise

### **Overview**

The Stack Overflow Microsoft Teams integration connects your Microsoft Teams chat application and your internal knowledge base. This allows you to stay up-to-date with notifications of new content, search for existing posts, even add a new question from within Microsoft Teams.

With the Microsoft Teams integration, you can:

- Search through your Team's content to find answers to your most pressing questions.
- Stay up-to-date on your Team's latest questions, answers, and Articles with automated notifications.
- Convert a post within Microsoft Teams to a question within Stack Overflow for Teams using the messaging extension.
- Share and preview content from your private knowledge base from within your Microsoft Team.
- Upvote questions, answers, and Articles from within Microsoft Teams.

## The Stack Overflow Microsoft Teams app

Once installed by a site administrator, the Stack Overflow app is the easiest way to explore the functions of the Microsoft Teams integration. You can interact with the Stack Overflow app in your personal app or in a channel with the following commands.

### **Chat commands**

- help Gives a list of chat commands.
- login Links your Stack Overflow for Teams account with your Microsoft Teams account (required to use all app features).
- logout Unlinks your Stack Overflow for teams account from your Microsoft Teams account.
- ask Allows you to ask a question on your Stack Overflow for Teams site.

• **search** Performs a search on your Stack Overflow for Teams site, displaying a list of posts that match the search term(s).

Unless you're in your personal app, Microsoft Teams needs to know when chat commands are meant for the Stack Overflow integration. To make this clear, prefix the chat command with the following based on your Stack Overflow for Teams plan. Find your plan.

#### **Stack Overflow for Teams Enterprise**

"@Stack Overflow Enterprise {command}"

#### Stack Overflow for Teams Free, Basic, and Business

"@Stack Overflow for Teams {command}"

### **Search your Stack Overflow for Teams content**

There are several ways to search your Stack Overflow for Teams content from within Microsoft Teams.

#### Search with messaging extension

If a teammate asks a question within Microsoft Teams, you can search for answers from Stack Overflow for Teams using the messaging extension within the channel. To search with the messaging extension, click the three dots button on the question you'd like to search for. Select **Search on Stack Overflow**.

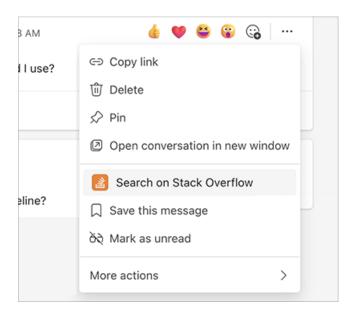

This will return results based on the selected question, and only you'll be able to see them. To share the search results with everyone in your Microsoft Teams channel, click **Post in Channel**.

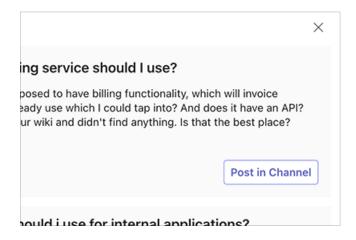

#### Search with channel app

You can also search your Stack Overflow for Teams content with the channel app action. Type "@Stack Overflow for Teams search {term(s)}" (Free, Basic, Business) or "@Stack Overflow Enterprise search {term(s)}" (Enterprise) into a new message. Search results will display within the channel for quick access, and everyone in the channel will be able to see them.

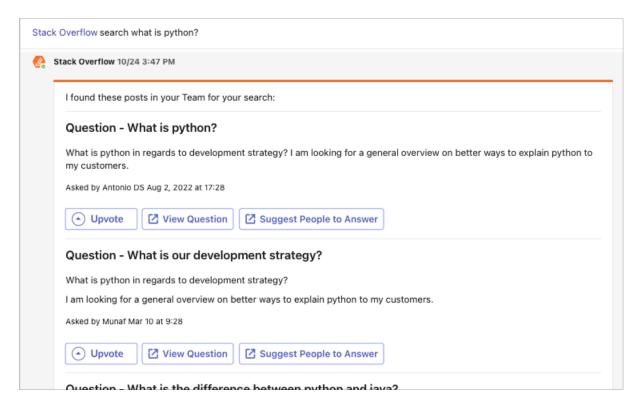

#### Search while creating a post

Finally, you can search your Stack Overflow for Teams content as you create a new post in Microsoft Teams. After you click **Start a Post**, click **+** at the bottom of the editor window. In the list of apps that appears, click **Stack Overflow for Teams**.

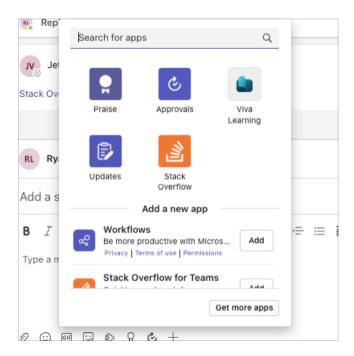

Search your Stack Overflow content by typing in the field, then click on the desired search result. Microsoft Teams will add the selected question, answer, or Article to the body of your post.

### **Notifications**

You can add Stack Overflow for Teams notifications to channels and direct messages. These notifications allow you to keep up with questions, answers, Articles, and other activity in your Team.

Add notifications by going to the Stack Overflow personal app from the left navigation in Microsoft Teams. You can also add notifications from a channel to which you've added the Stack Overflow app.

**NOTE:** There are two Microsoft Teams apps: **Stack Overflow for Teams** for Free, Basic, and Business, and **Stack Overflow Enterprise** for Enterprise (after an administrator configures the MS Teams integration on your site). Make sure you're adding the correct app for your Stack Overflow for Teams plan. Find out what plan you're using.

Once in the Stack Overflow for Teams app, click **Create a notification**. Use the checkboxes to select the activities you want to be notified about. Indicate whether you want Stack Overflow to notify you with **No filter** (all activity), or to filter notifications by **Tags** or **Communities**. Click **Create notification**.

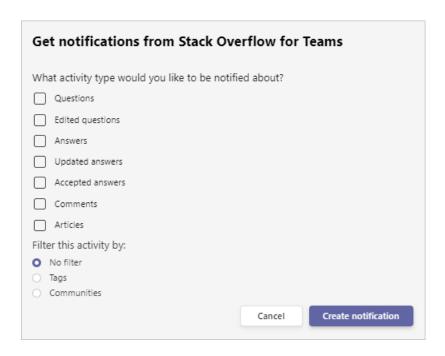

### **View posts**

When you search or receive notifications, Microsoft Teams will display questions, answers, and Articles from Stack Overflow for Teams.

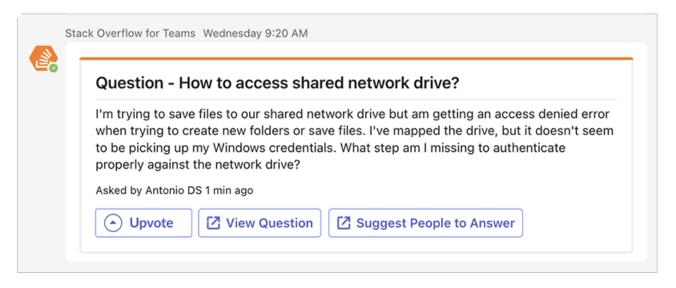

Microsoft Teams will display buttons at the bottom of the post summary, depending on the post type and status. These buttons include **Upvote**, **View Question**, and **Suggest People to Answer**. The **Upvote** button upvotes the question, answer, or Article, and changes the button to **Upvoted**. The **View Question** and **Suggest People to Answer** buttons open up the relevant Stack Overflow for Teams page in your browser.

## Ask a question on Stack Overflow for Teams

With the messaging extension, you can convert a post in Microsoft Teams to a new question in Stack Overflow for Teams. To turn a Microsoft Teams post into a new question, click the **three dots** button and select **Ask on Stack Overflow**.

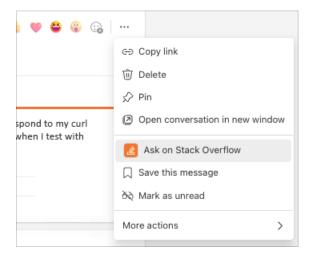

In the box that appears, enter a title and body for your question. Add at least one tag. If a user needs help filling out all of the details within the question, teammates can chime in directly in the post thread.

If you see a post in MS Teams that would be better answered in Stack Overflow for Teams, click the **three dots** button. Select **Ask on Stack Overflow**, then click **Suggest question instead**. This adds a comment and **Ask from MS Teams** button in the question transcript, suggesting that the original question asker pose their question on Stack Overflow for Teams.

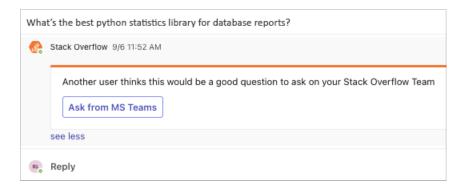

Finally, you can ask questions from the Microsoft Teams channel app by typing "@Stack Overflow for Teams ask {your question}". Complete the **Title**, **Body**, and **Tags** fields to post your question to Stack Overflow for Teams.

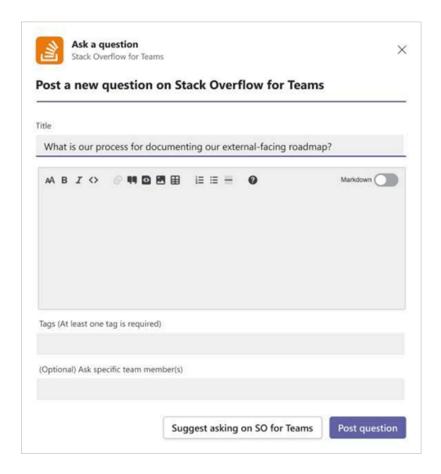

# Add the Stack Overflow for Teams app as a tab

You can add the Stack Overflow for Teams app as a tab in a channel for quick access to your knowledge base.

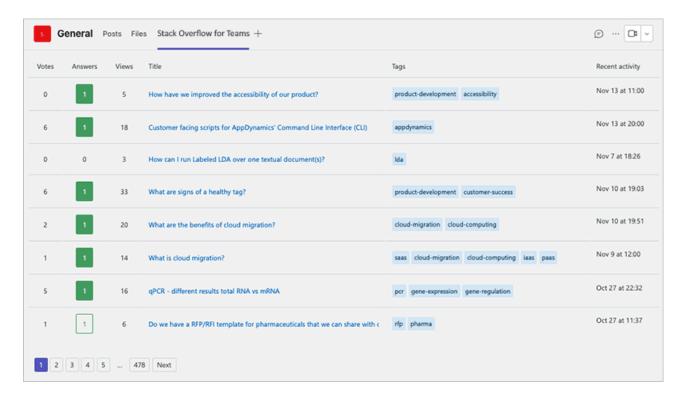

To add a tab to a channel, click + at the top of the screen. In the "Add a tab" dialog that appears, select the **Stack Overflow for Teams** app. Give the tab a name. Select from three options for the new tab:

- Manage MS Teams notifications Configure the tab to receive notifications specifically for the channel.
- Questions Display questions from Stack Overflow for Teams.
- Articles Display Articles from Stack Overflow for Teams.

Click Save to add your tab.

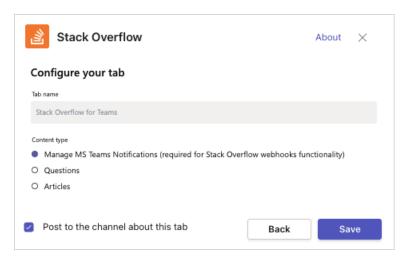

NOTE: If you want to view additional content types, you can create multiple tabs in the channel.

## **Stack Overflow for Teams personal app**

The Stack Overflow for Teams personal app gives you quick access to your Stack Overflow bookmarks, questions, and Articles. You can access the Stack Overflow for Teams personal app in the left-hand navigation of Microsoft Teams.

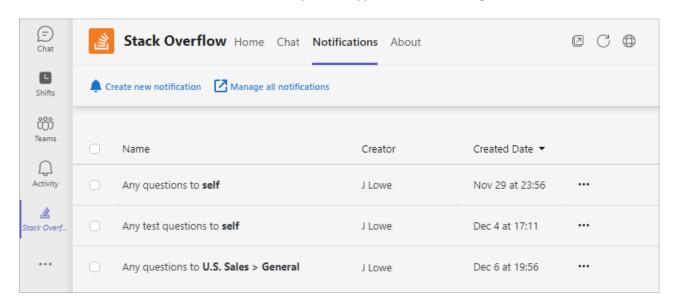

On the "Chat" tab, you can use app actions to interact with Stack Overflow for Teams. See the Chat commands list above for a full list of available commands. You can also enter "help" into the chat at any time to see the chat command list.

**NOTE:** Don't enter "@Stack Overflow..." into the chat before the command in your personal app.

Need help? Submit an issue or question through our support portal.